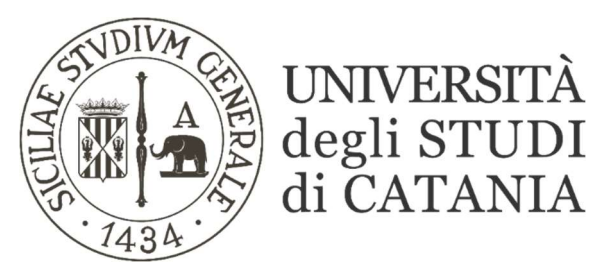

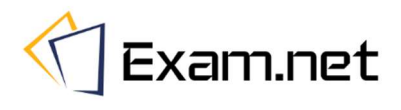

# Guida base all'utilizzo di Exam.net

## esami svolti in modalità cartacea con l'acquisizione delle scansioni tramite smartphone (per i docenti)

Exam.net permette lo svolgimento di esami in modalità scritta a distanza segnalando al docente eventuali comportamenti anomali tenuti dallo studente durante lo svolgimento della prova. Il sistema consente di erogare:

- domande preparate sulla stessa piattaforma Exam.net;
- esami svolti in modalità cartacea con l'acquisizione delle scansioni tramite smartphone.

La presente guida riguarda l'erogazione di esami svolti in modalità cartacea.

L'ambiente di svolgimento della prova viene monitorato attraverso la piattaforma di videoconferenza TEAMS. Gli esami saranno effettuati secondo quanto previsto dal calendario degli esami pubblicato sul sito di ogni singolo corso di studi.

## Partecipazione all'esame da parte degli studenti

#### **AVVERTENZE**

- Ogni studente accede alla piattaforma Exam.net unicamente attraverso un codice alfanumerico comunicato dal docente.
- La dotazione hardware minima per prendere parte ad un esame scritto a distanza è un computer Windows o Mac (non sono supportati altri sistemi operativi come per es. Linux), dotato di webcam, altoparlante e microfono e un secondo dispositivo mobile (es. smartphone o tablet), entrambi i dispositivi con connessione stabile ad internet.

Solo nel caso di scritti in modalità "cartacea" sul secondo dispositivo deve essere installata una qualsiasi applicazione per la lettura dei QR code. Tale funzionalità si rende necessaria per la scannerizzazione dell'elaborato scritto e la sottomissione del compito al termine della prova attraverso la piattaforma Exam.net. Nella maggior parte dei cellulari più recenti la fotocamera è già in grado di leggere i QR code; tuttavia si ritiene indispensabile che gli studenti verifichino la possibilità di leggere un QR code con il proprio dispositivo portatile prima di iniziare lo svolgimento della prova di esame.

- Prima di partecipare alla sessione d'esame lo studente avrà cura di installare sui propri dispositivi l'applicazione per la partecipazione alle videoconferenze TEAMS e, sui computer con sistema operativo diverso da Windows 10, il browser sicuro SEB.
- Nel caso di esame in modalità "cartacea" la videoconferenza TEAMS andrà attivata sul PC che, collegato all'alimentazione elettrica, dovrà essere posizionato in modo tale che la telecamera dello stesso inquadri la postazione di esame e visualizzi il candidato e il tavolo sul quale verrà svolto lo scritto; il secondo dispositivo portatile, tenuto a faccia in giù per l'intera durata dell'esame, sarà utilizzato unicamente alla fine della prova per scannerizzare ed inoltrare l'elaborato su Exan.net. In caso di esame svolto al computer, la videoconferenza TEAMS andrà avviata dal secondo dispositivo che, collegato all'alimentazione elettrica, deve essere posto alle spalle dello studente in modo da inquadrare, da un'angolazione di tre quarti, la postazione d'esame e lo schermo del computer.
- Durante l'esame lo studente ha la possibilità di inviare brevi domande al docente mediante la chat interna di Exam.net
- L'esame dev'essere svolto in una stanza silenziosa, ben illuminata, in cui sarà presente solo lo studente che dovrà dotarsi di tutto il materiale o i supporti necessari allo svolgimento della prova (carta, calcolatrice, …) così come specificato dal docente.
- Lo studente può utilizzare unicamente il PC, lo smartphone ed il materiale di supporto all'esame autorizzato dal docente.
- L'identificazione dello studente con valido documento personale deve avvenire attraverso comunicazione riservata tra docente e studente (videochiamata, email, …).

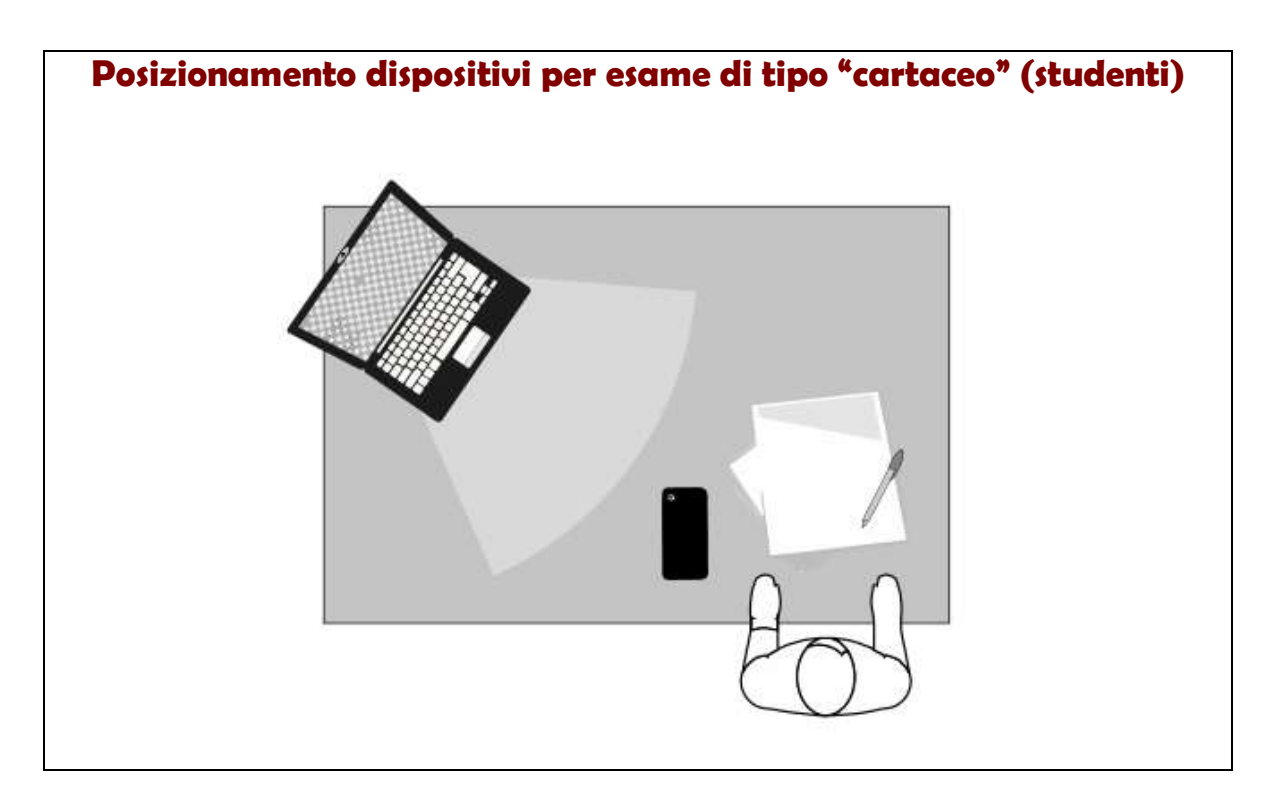

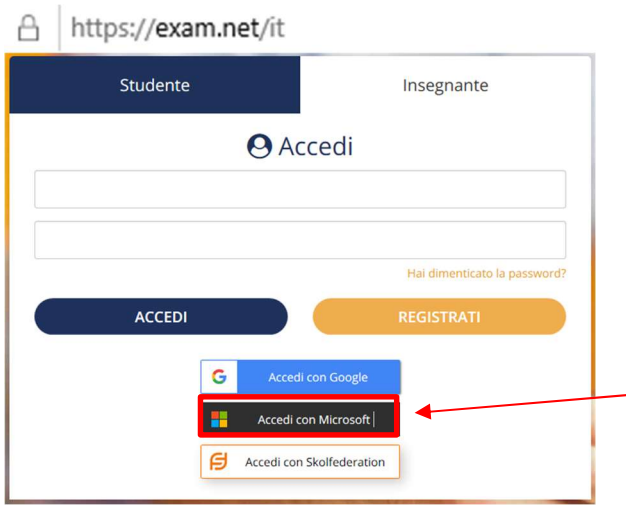

- Collegarsi alla piattaforma Exam.net https://exam.net/it con un qualunque programma di navigazione internet
- Cliccare sul tab Insegnante, quindi accedere con le credenziali Microsoft (le stesse utilizzate per l'accesso a Microsoft Teams)

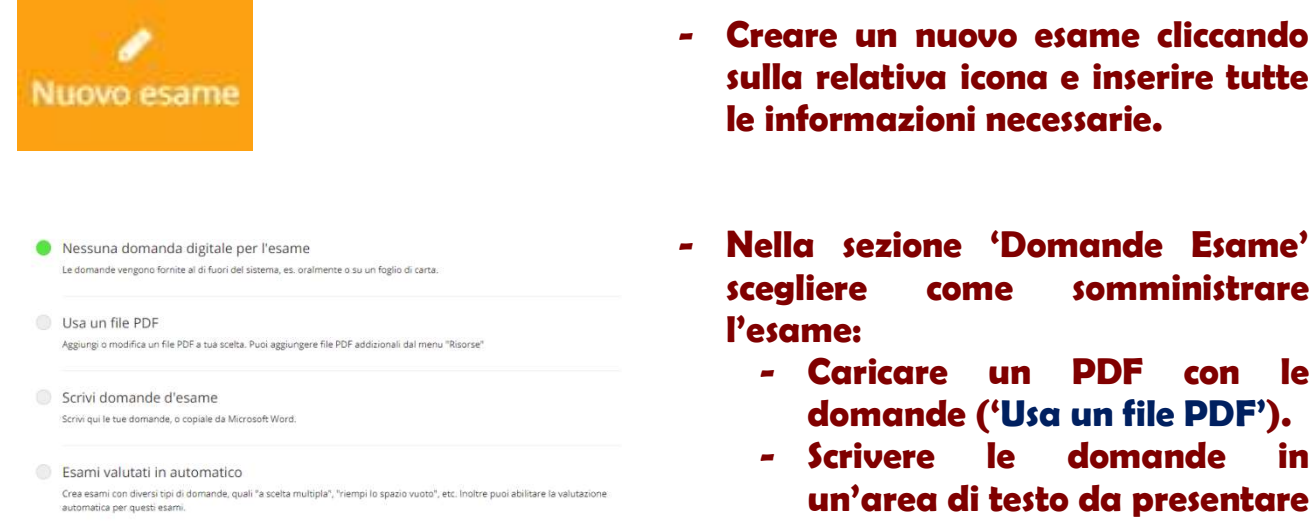

- Nella sezione 'Domande Esame' scegliere come somministrare l'esame:

sulla relativa icona e inserire tutte

le informazioni necessarie.

- Caricare un PDF con le domande ('Usa un file PDF').
- Scrivere le domande in un'area di testo da presentare allo studente ('Scrivi domande d'esame').

#### Area di lavoro Studente

Area di testo  $\bigcap$ Allo studente viene fornita un'area dove scrivere le risposte.

Scansiona le soluzioni scritte a mano con un telefono mobile

Dà agli studenti la possibilità di scansionare soluzioni scritte a mano. Non richiede l'uso di nessuna<br>grado di leggere i codici QR (integrati nella telecamera della maggior parte dei telefoni moderni).

Richiede la modalità ad alta sicurezza. SEB (macOS, Windows, iOS), TaT (Windows 10) o l'app per Chromebook

- Abilitare Area di testo dove lo studente può scrivere le risposte in aggiunta alla scansione delle soluzioni cartacee.
- Abilitare l'opzione per la scansione delle soluzioni cartacee con un telefono mobile.
- Nella sezione 'Sicurezza' selezionare 'Richiede la modalità ad alta sicurezza' per garantire un esame con un browser sicuro (SEB o TaT).

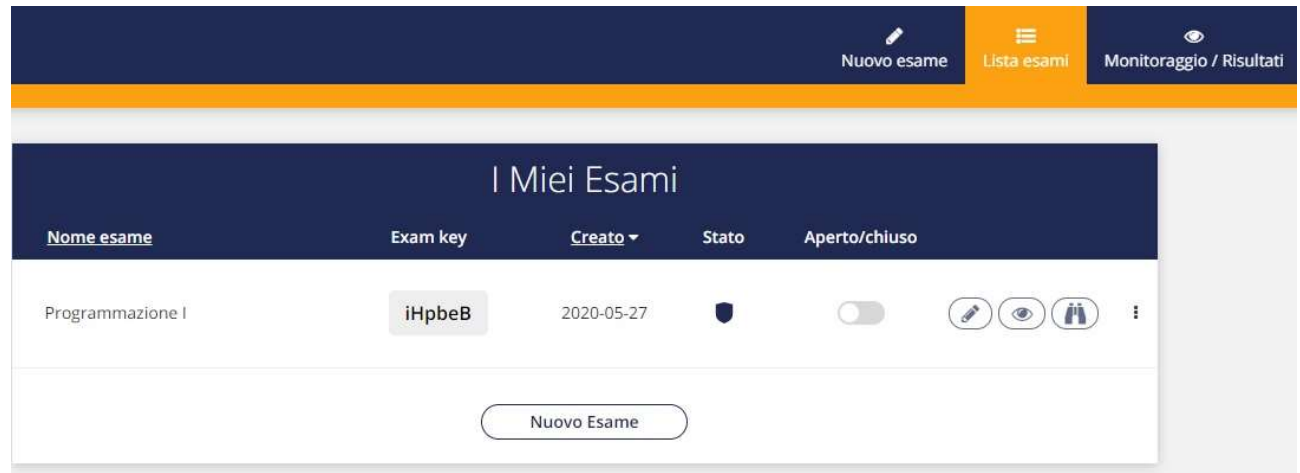

L'esame è stato creato, è inizialmente chiuso (lo vediamo dallo stato 'Aperto/chiuso' che è disattivato), ha un Exam key da fornire agli studenti ed è in modalità ad alta sicurezza.

- E' possibile aprire e chiudere l'esame
	- E' possibile modificare le impostazioni dell'esame

E' possibile monitorare l'esame e consultare le risposte  $\odot$ 

E' possibile vedere un'anteprima dell'esame

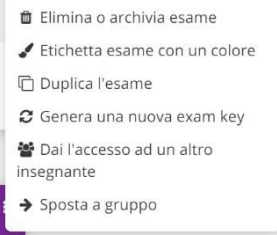

P

Ä

Infine, dai 3 puntini, è possibile scegliere una delle opzioni mostrate in figura tra cui eliminare un esame, generare una nuova exam key o dare l'accesso ad un altro insegnante.

# Monitoraggio / Risultati

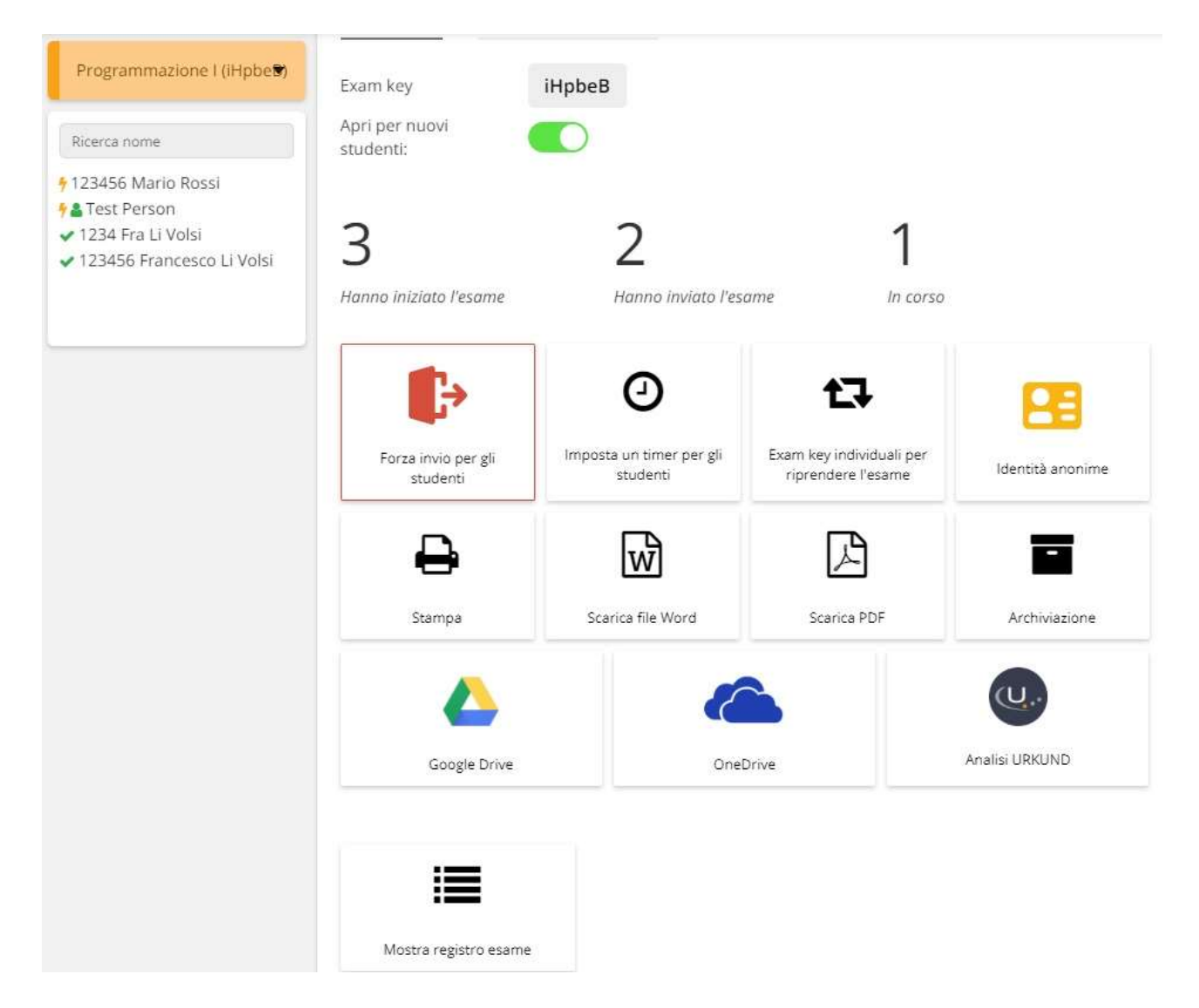

La pagina 'Monitoraggio / Risultati' permette ad ogni docente di avere un quadro generale, in tempo reale, di ciò che accade durante l'esame. Oltre alle informazioni statistiche (quanti studenti hanno iniziato, inviato o stanno svolgendo l'esame) abbiamo anche una serie di opzioni utili per la gestione dell'esame.

## Riassumendo in dettaglio:

Apri per nuovi studenti:

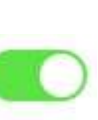

La chiusura di un esame influenzerà i nuovi studenti ma chi sta già svolgendo l'esame può completare.

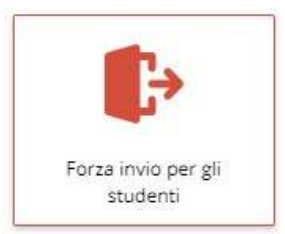

Forzare l'invio dell'esame per gli studenti. E' possibile scegliere se forzare l'invio dell'esame per tutti gli studenti (di fatto terminando l'esame) o specificare delle eccezioni tra gli studenti.

Imposta un timer per gli studenti

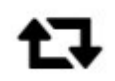

Exam key individuali per riprendere l'esame

Si può impostare un timer per l'esame specificando il numero dei minuti. Comunque, alla scadenza del timer, l'esame non verrà interrotto.

Le exam key individuali rappresentano dei codici univoci (del formato "exam key#codice a 5 cifre") da fornire agli

Cliccando su quest'icona è possibile gestire tali chiavi. In alternativa, cliccando sul nominativo dello studente nella barra sinistra si visualizzerà anche l'attuale exam

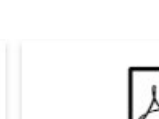

key individuale.

Scarica file Word

Scarica PDF

studenti che devono riprendere un esame.

Exam.Net offre la possibilità di stampare (in testo, Word o PDF) l'elenco dei risultati dell'esame.

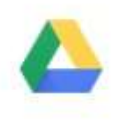

Stampa

Google Drive

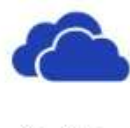

OneDrive

I risultati dell'esame si possono salvare anche sui 2 più diffusi servizi cloud, Google Drive e OneDrive.

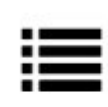

Qualora il docente volesse consultare ed eventualmente stampare un elenco di tutte le azioni effettuate durante l'esame dovrà usare l'opzione 'Mostra registro esame'

Mostra registro esame

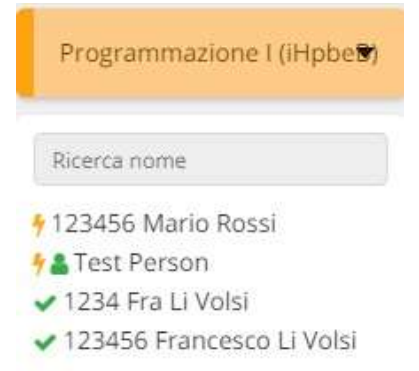

La barra sinistra rappresenta un semplice menu di navigazione in cui sarà possibile vedere l'elenco degli studenti partecipanti all'esame. "Test Person" è l'utente di test mentre tutti gli altri

sono studenti che hanno svolto o stanno ancora svolgendo l'esame.

Il segno di spunta sta a indicare che lo studente ha completato l'esame mentre il fulmine indica che l'esame è ancora in corso o lo studente ha perso la connessione.

Lo studente può inviare dei messaggi al docente usando la chat (icona in basso a sinistra). Il docente, però, per poterli leggere e  $\bullet$ rispondere, deve essere presente sulla pagina 'Monitoraggio / Risultati' altrimenti non riceverà nessun messaggio.

# Supponiamo di cliccare sullo studente 'Francesco Li Volsi' con matricola 123456.

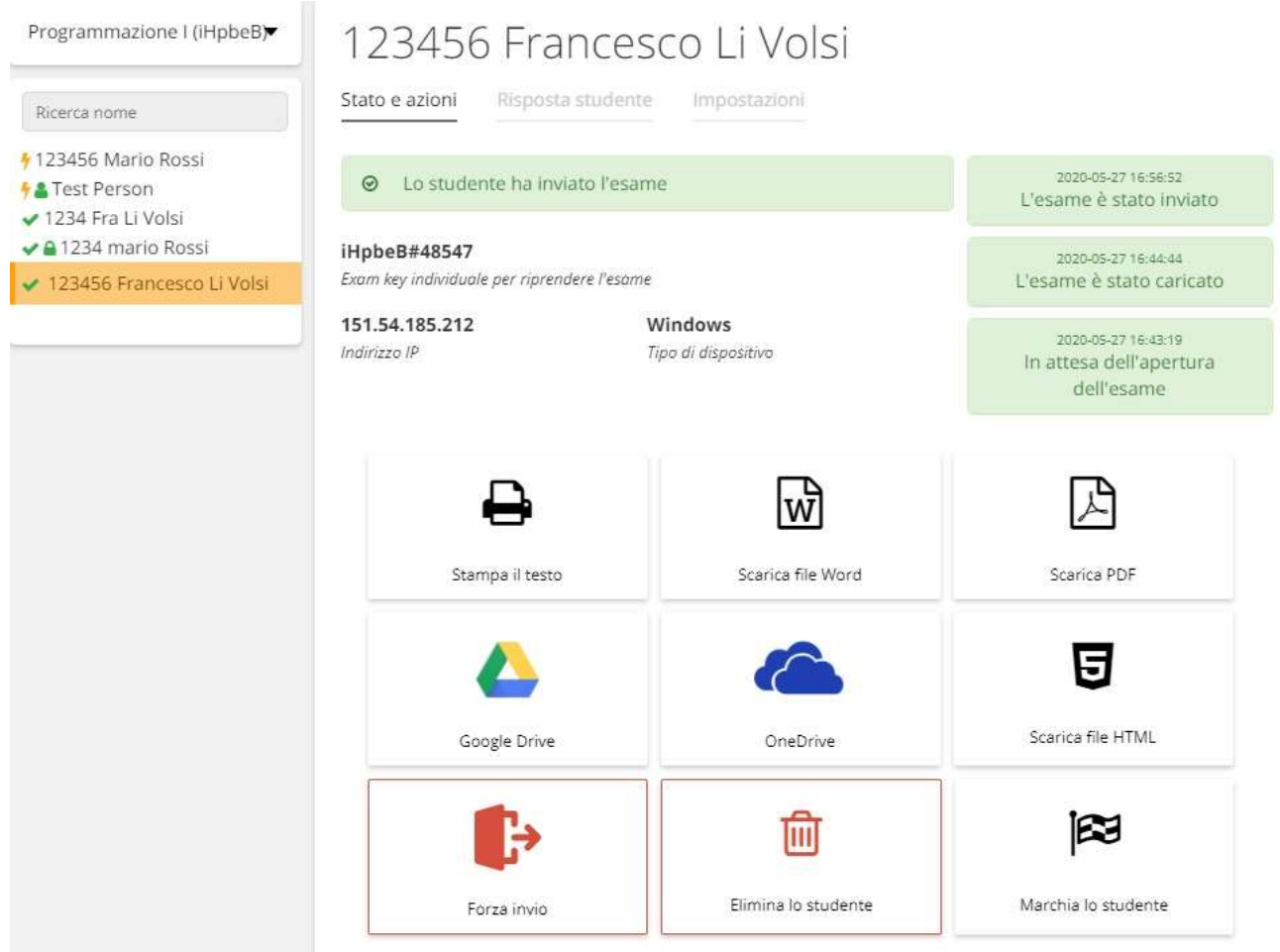

La pagina mostrerà le informazioni relative all'esame svolto da Francesco Li Volsi (123456) tra cui l'exam key individuale, l'indirizzo IP, il tipo di dispositivo usato (Windows, Mac) e una serie di log delle azioni.

## Contestualmente è possibile:

- stampare i risultati in testo, Word e PDF.
- salvare i risultati su Google Drive, OneDrive o in file HTML.
- Forzare l'invio dell'esame.
- Eliminare lo studente dall'esame.
- Marchia lo studente.

Risposta studente Impostazioni Stato e azioni

 Cliccare sul tab 'Risposta studente' per consultare, in tempo reale, le

#### risposte date dallo studente.

Per tornare all'elenco generale cliccare sul nome dell'esame presente all'inizio del menu di navigazione sulla sinistra.